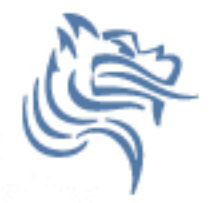

## Excel Logic & the IF Function or Let's make a decision!

- Comparison Operators
	- Compare two values and produce either **true** or **false**
		- $\cdot$  =2\*3=4+2
		- $\cdot$  = A1 > 0
		- $\cdot$  =average(a1:a10)>60
- Must include at least one comparison operator.

> >= =  $\langle$   $\langle$   $\rangle$   $\langle$   $\rangle$   $\langle$   $\rangle$ 

# Built-in IF Function

- The **IF** function allows our spreadsheet to *make a decision* when analyzing the data.
- The function asks the question: Is some condition **true** or **false**?
- Perform a different action for **true** or **false**.
- Our task: choose the correct conditions to check

## IF Function Syntax

=IF( condition, action\_if\_true, action\_if\_false )

Example:

- =IF(speed>55, "TICKET", "SAFE")
- $=$ IF(average(A1:D1) >= 60, "PASS", "FAIL")

# Problem 5.1

• Bank account statement where a W implies an amount of money withdrawn and a D is a deposit.

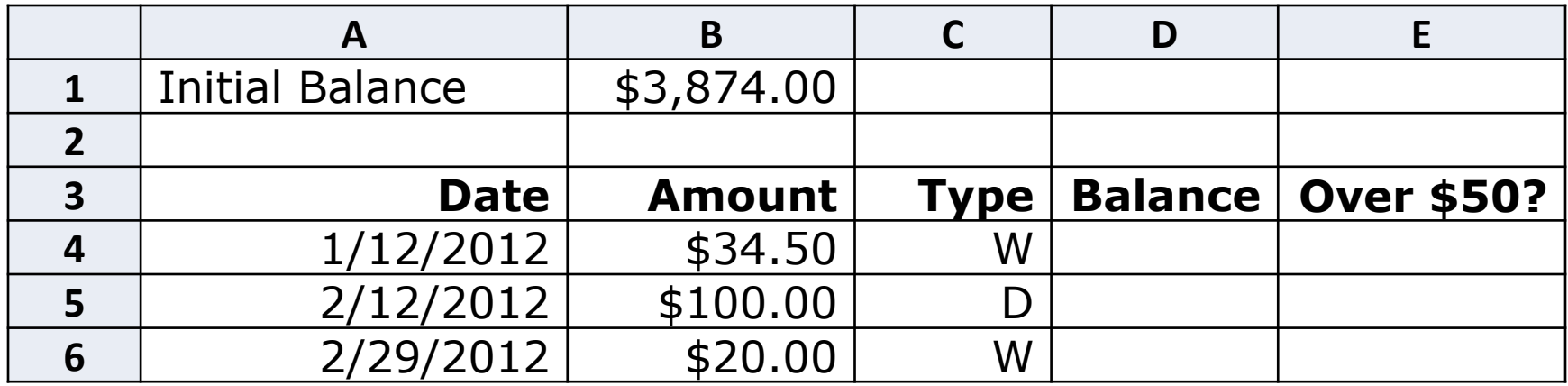

- Write the formula needed in E4 to E6 to display Yes or No
- Write the formula for column D

Fall 2013 CS130 - Excel Logic & the IF Accredit countries and the contract of the contract of the contract of the contract of the contract of the contract of the contract of the contract of the contract of the contract of the contract of the contract of the con

# Logical Operators

- Logical OR OR(condition#1, condition#2)
- A value of TRUE is returned if EITHER of the logical tests returns a value of TRUE; otherwise, a value of FALSE is returned

**=IF( OR(temperature > 90, weather = "RAIN") ,"Yuck", "Pleasant")**

• Note: You can have more than two logical tests

# Logical Operators

- Logical AND
	- AND(condition#1, condition#2)
- A value of TRUE is returned if BOTH of the logical tests returns a value of TRUE; otherwise, a value of FALSE is returned

**=IF( AND(temperature > 90, weather = "RAIN") , "Awful", "could be worse")**

# If/And/Or

- What decision do you need to make?
- What data will you base your decision on?
- How can you write the decision as a condition?
- What actions will you take?

# Problem 5.2

#### Inspect the data! http://zeus.cs.pacificu.edu/chadd/cs130f13/Problem52.html

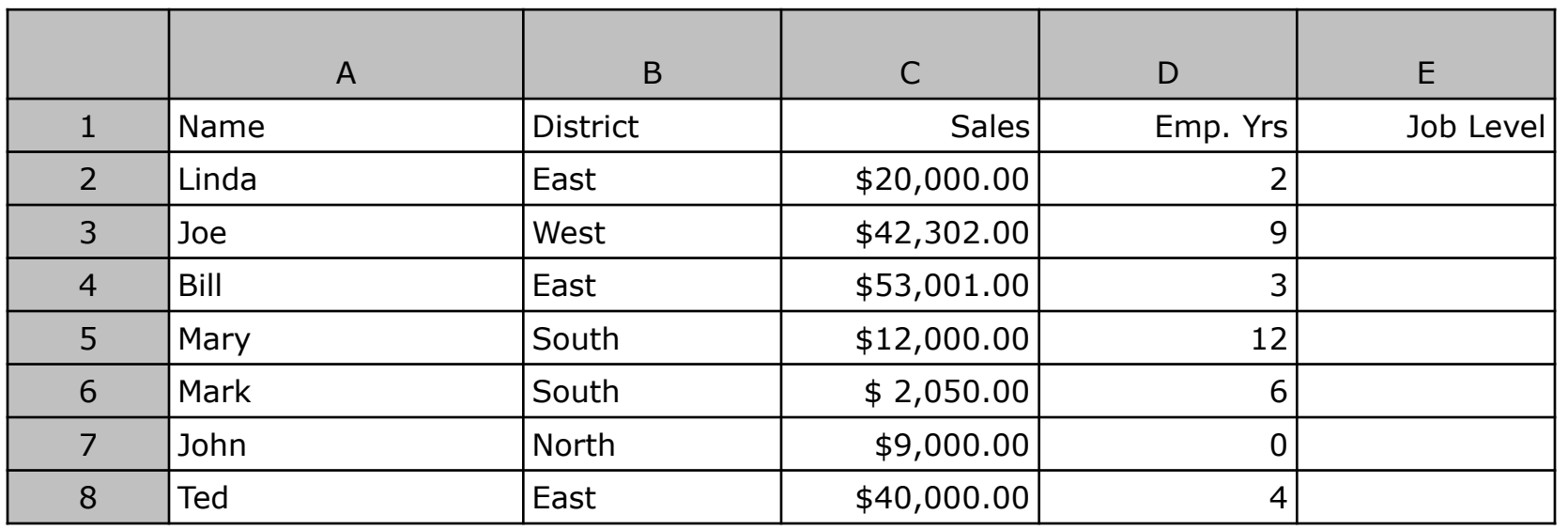

Write a formula in column E that will assign a job level based on two different criteria:

> Salespeople who have been employed for more than 5 years AND have annual sales of more than \$10,000 should be assigned a job level code of 2. All others should have a job level code of 1.

# Problem 5.2 continued

- Add a Bonus column to the right of the table
	- An employee gets a 10% bonus if they have either worked for more than 5 years or done more than \$7,000 in sales
	- $-$  Otherwise they get a 1% bonus

## Problem 5.2.1 Soccer Scores

http://zeus.cs.pacificu.edu/chadd/cs130f13/SoccerScores.html

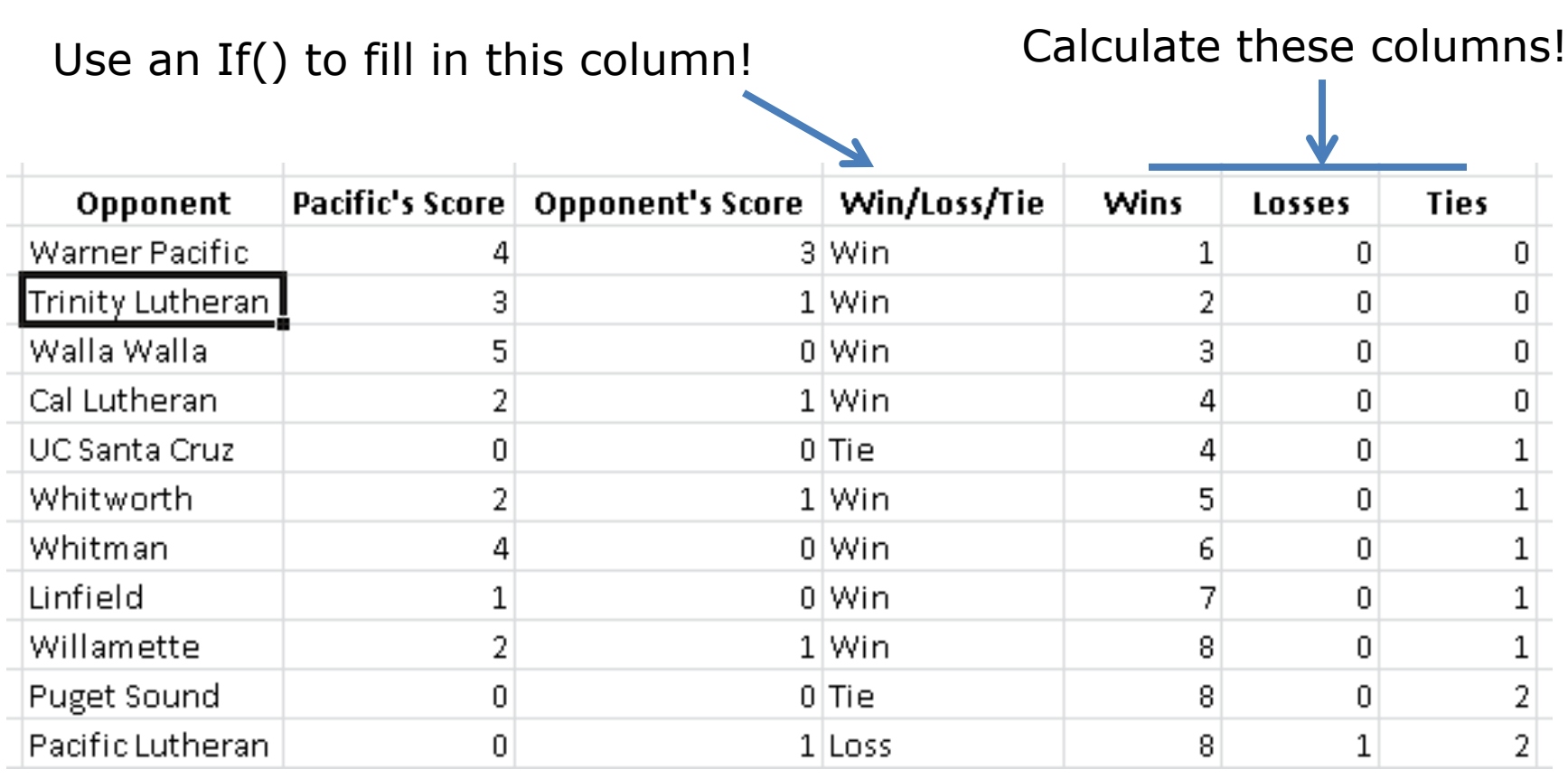

Fall 2011 CS130 - Excel Logic & the IF Accredigion and the contract of the contract of the contract of the contract of the contract of the contract of the contract of the contract of the contract of the contract of the contract of the contract of the contract o

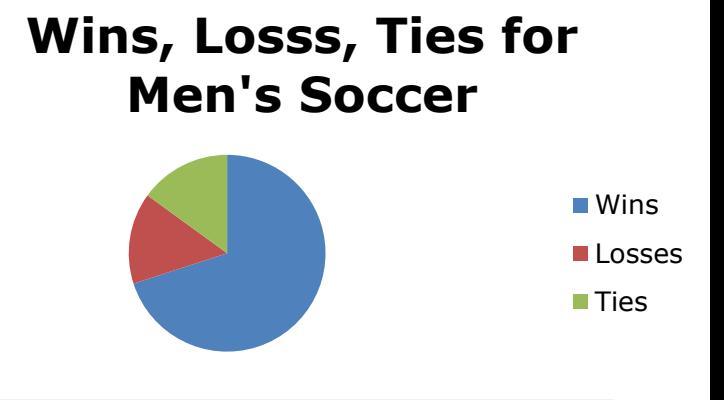

• Let's build a Pie Chart of the final Wins/Losses/Ties

5.2.1 Pie Chart

- Series Values are the numeric values – Bottom of the chart
- Horizontal (Category) Axis Labels are the Labels Wins, Losses, Ties

# Problem 5.3

http://zeus.cs.pacificu.edu/chadd/cs130f13/Problem53.html

- Output the rate of commission that a salesperson receives based on the amount of sales they have generated for that month. Commissions are based on the following:
- From \$1 to \$10 earns 10% commission
- From \$10.01 to \$100 earns 15% commission
- Anything over \$100 earns 20% commission

## Problem 5.3 Continued

Use an If() to fill in this column!

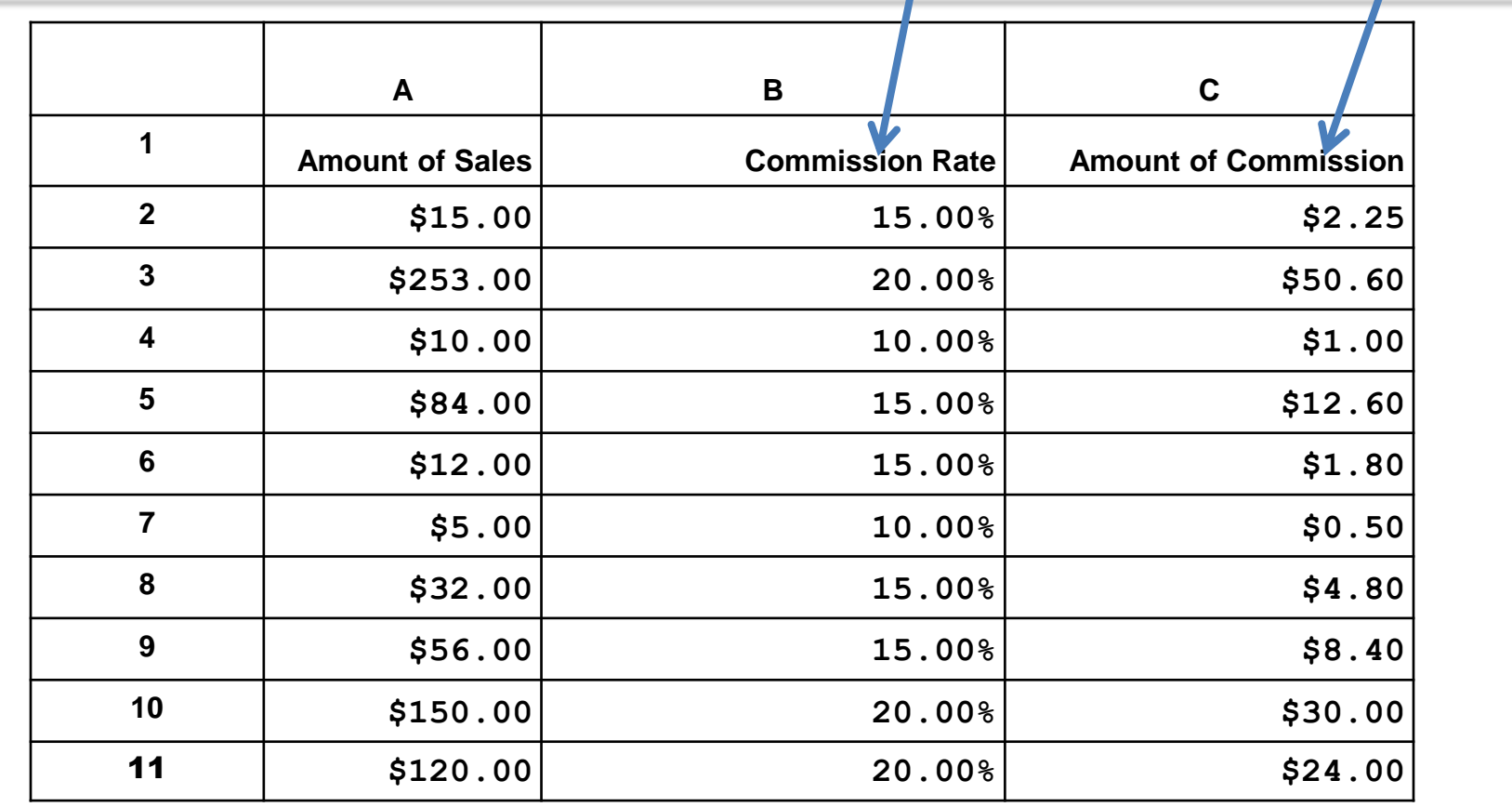

Calculate this column!

#### Problem 5.4 http://zeus.cs.pacificu.edu/chadd/cs130f13/Problem54.html

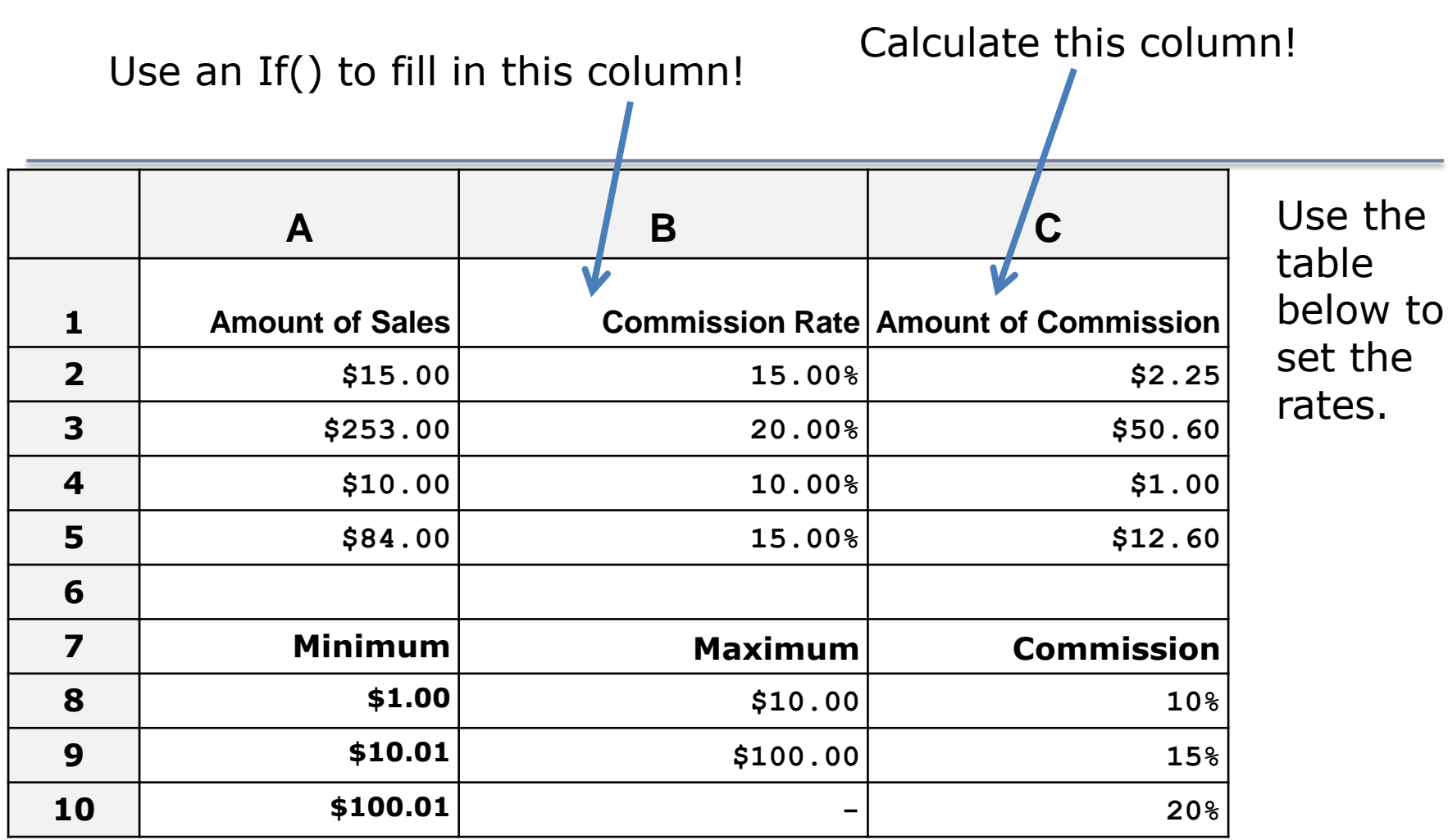

# More on importing from the Web

- Right click the area of the spreadsheet imported from the web
	- Refresh: pulls the data down from the same web page again. If the web page changed, this will change the data in your spreadsheet
	- Edit Query: change the webpage that provides the data to the spreadsheet.
	- Data Range Properties: Enable auto-refresh, control auto-formatting, etc.

# Conditional Formatting

Format the Cell based on the data the cell contains.

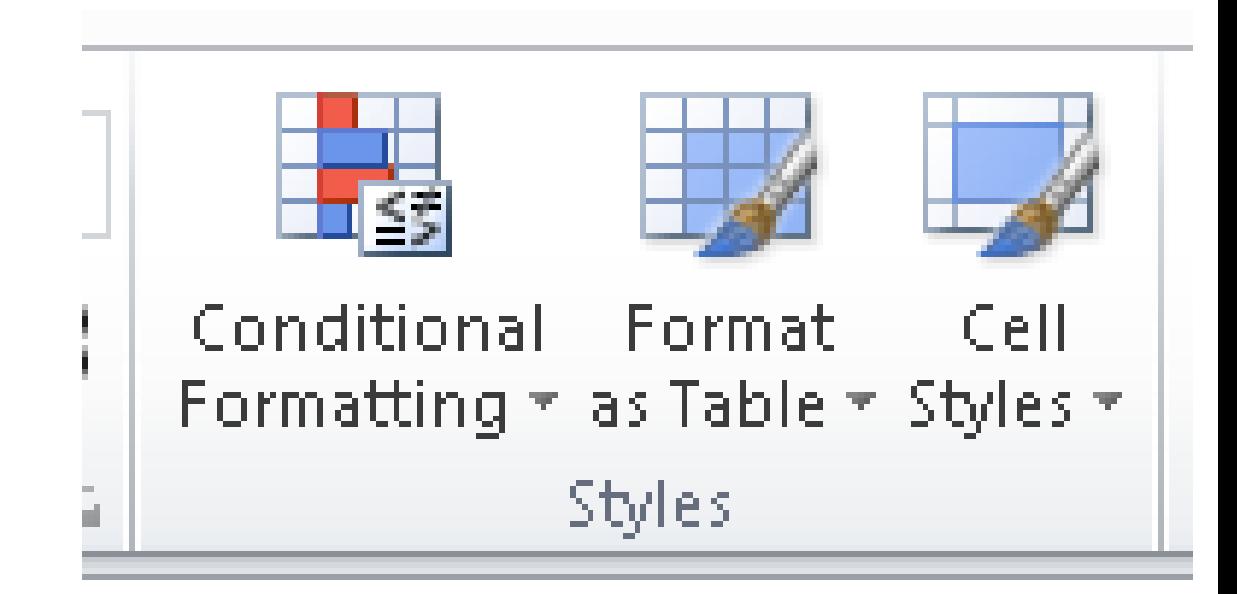

#### Grades

http://zeus.cs.pacificu.edu/chadd/cs130f13/Problem55.pdf

- Copy and paste the top table into Excel.
- Did the table copy and paste correctly?
- Copy and paste the bottom table into Excel.
- Did the table copy and paste correctly?

## Grades

- Add two additional columns as follows:
	- Average is a person's total points divided by the max points possible
	- Letter Grade shows the student's letter grade in the course 90-100 A, 80-90 B, 70-80 C, 60-70 D, 0-60 F.

#### Grades

- Create a Pie Chart that shows the percentage of A's, B's, etc.
- You will need to add cells calculating the number of A's, number of B's, etc. Hint: you will need to use the COUNTIF function.
- You can look up how it works in Excel help

#### Import the weather data from here http://w1.weather.gov/obhistory/KHIO.html

- Use conditional formatting to highlight the Weather column blue when there was any type of Rain
- Use conditional formatting to highlight the Air temperature column (green) when the Air temp was less than the Dew Point.
- Add a column Change that displays the word: Warmer, Colder, or Same if the temperature is going up, down, or staying the same from the previous hour.